# **Early Years Capital 2016**

# **HOW TO MAKE AN APPLICATION**

All applicants access the Application process through the PIP Portal. Under **My Services** select the service for which you wish to make an application. Select the programmes tab to access the Early Years Capital Application form. In order to access the application form you must have an active contract for ECCE 2015/2016. If you cannot see the application form on the PIP Portal under the Programmes Tab one of the following may apply to your service:

- 1. You do not have an active ECCE contract under this service
- 2. An application has already been made under this service
- 3. If neither of the above cases apply, please contact PIP support [\(onlinesupport@pobal.ie\)](mailto:onlinesupport@pobal.ie).

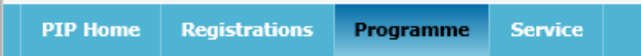

On the **dashboard,** on the right hand side of screen, under **Early Years Capital 2016**, click **Apply for EYC 2016.**

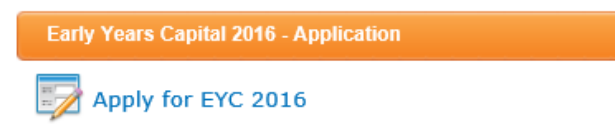

The instructions for completing your application can be accessed by pressing the button at the top of the Application page:

# **Early Years Capital Application**

**Application Instructions - Click Here** 

Please read the instructions carefully before you proceed to complete the application form. When you are clear about what you need to do, click **Application** at bottom of page this will open the Application form.

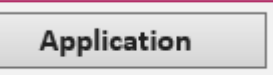

The application form can now be completed. You can save a draft of the application form at any time before final submission and any information inserted on form will be saved, by pressing save draft at bottom left hand corner of the form.

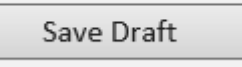

You can edit and add to this draft form until finally submitted. Once submitted, the form cannot be changed and no additional documents can be attached to the on-line form.

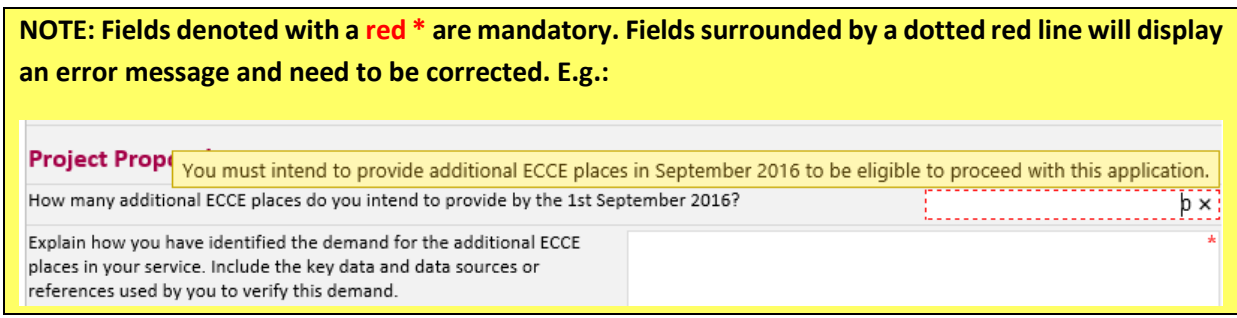

**Early Years Capital 2016 Application Form**

All sections of the form must be completed in order to submit your application. Some sections of the form are mandatory and will be indicated by either a red asterisks or a dashed red line.

# **Service Details**

This section should pre-populate with your PIP Profile details.

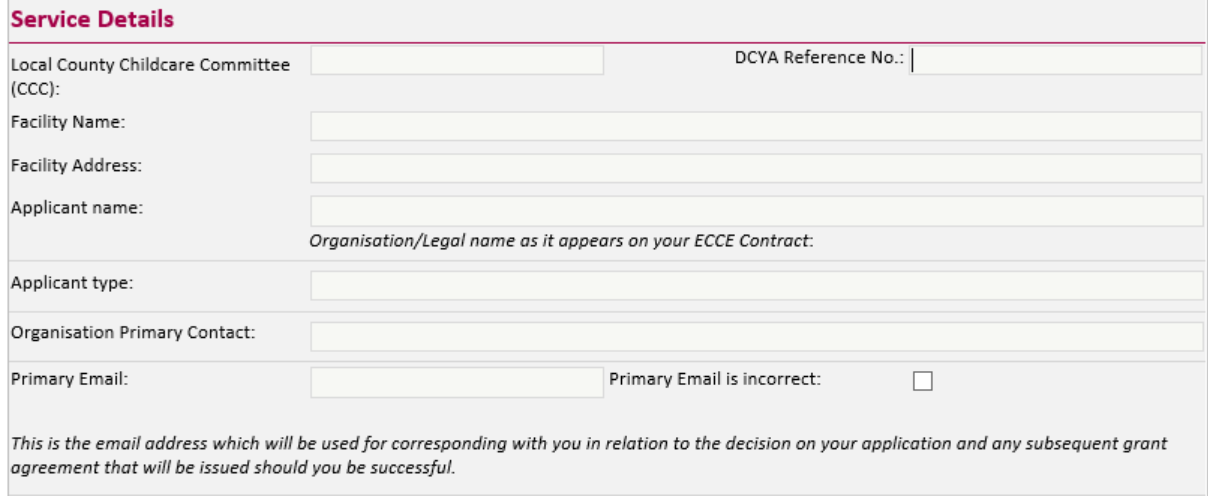

Please check that the details in this section are accurate and up to date.

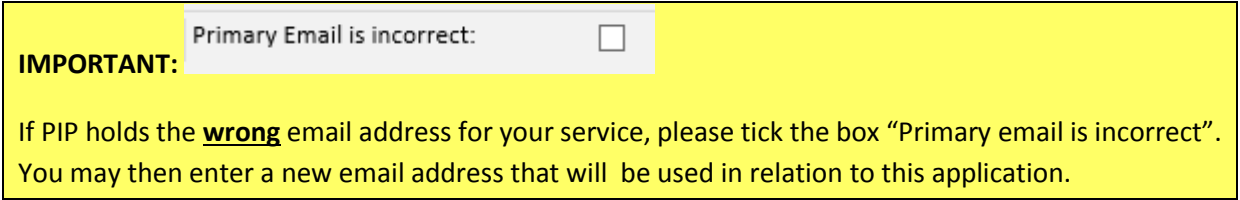

# **Capacity & Attendance**

In this section you must provide information on the number of children 'enrolled' at the time of completing the application, how many children are 'currently' enrolled in the service by service type and age range in two separate tables. You must provide data on numbers of vacancies and waiting lists for each service type and age range. This data relates to ALL children enrolled in a service (including those children not participating in any of the DCYA Funding Programmes e.g. ECCE, TEC and CCS).

The table on Capacity & Attendance by '**Service Type(s)**' should be completed according to the Number of Children enrolled for **EACH** service type. A child can avail of more than one service type for example: Breakfast club and Afterschool, Full Day Care and Sessional, etc. Therefore, this table will allow double counting as we are trying to capture data on the numbers enrolled per service type. In the Table for Capacity by Service Type, services should include those children registered for ECCE (am or pm) in the 'Sessional a.m.' and 'Sessional p.m.' fields for no's enrolled. The figures in this table will allow us show the number of children enrolled across the various service type(s).

The number of places your service is in a position to offer - by Service Offered

Work your way down the list, selecting YES/NO according to the service type(s) you offer and where YES is selected, proceed across that row completing the 3 boxes.

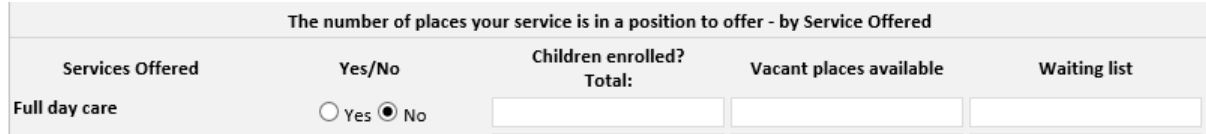

The table on Capacity & Attendance by '**Age Range'** should be completed according to the total number of children enrolled according to their age. There should be **no double counting** here as each child can only be counted once according to their age. The total Number of Children Enrolled in this table should reflect the Total Number of Children who attend your service (regardless of what Service Type they avail of). This figure totalled will allow Pobal to provide data on the Overall Numbers of Children attending across services and if requested, by age range.

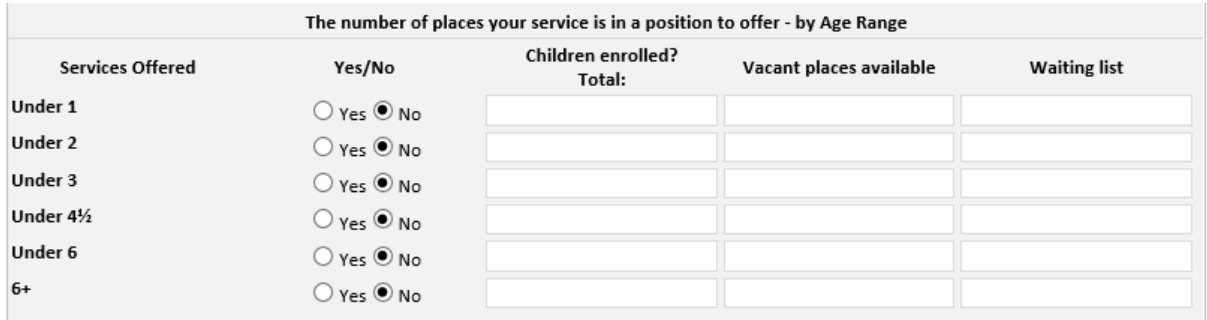

Work your way down the list, selecting YES/NO according to the age range(s) you cater for and where YES is selected, proceed across that row completing the 3 boxes.

Now complete the 4 boxes that are specifically in relation to your Early Childhood Care and Education places (ECCE) service:

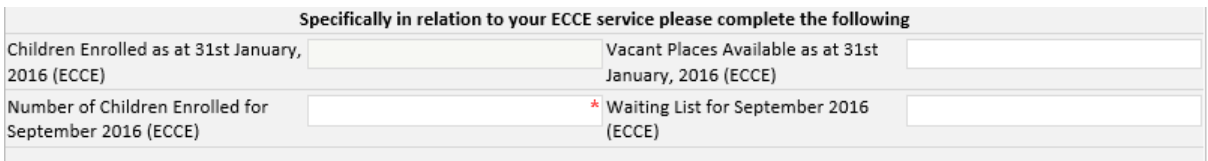

# **Project Proposal**

г

Please indicate how many additional **ECCE** places you intend to provide by 1<sup>st</sup> September 2016. Note that in order to be eligible to proceed further, this number must be greater than 0.

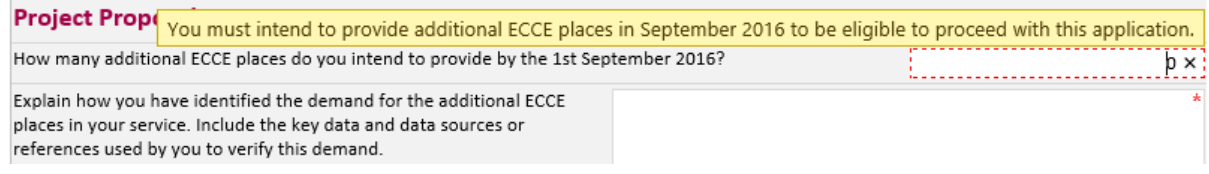

## You **MUST** also then provide an explanation for the demand for additional ECCE places (**NOTE: Fields denoted with a red \* are mandatory.)**:

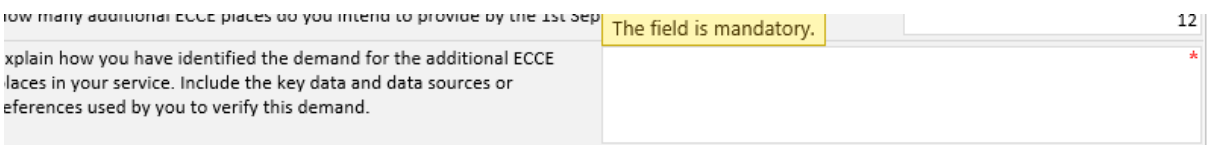

Link to Pobal Maps (a) link to Pobal Maps (which contains various socio-demographic data) is provided

[here](http://maps.pobal.ie/#/Map) for possible assistance.

Next, select the type of proposal that best represents your application. Examples of eligible proposals include –

- Complete build costs of an additional room/extension;
- Fit out of an additional room/building/extension;
- Refurbishment of a room not currently in use;
- Minor building alterations;
- Costs for additional indoor play equipment (to a maximum of €5,000) to facilitate an increase in childcare places.

*NOTE – You may not apply for a contribution to a new building*

 *– You may not apply for outdoor play equipment / furniture*

 *– You may not apply for general repairs and maintenance of existing buildings to maintain current ECCE places and services. Please refer to the FAQ document for further details.*

You may have both capital and equipment components, so in such cases both boxes should be ticked. Note that whether "Capital Works" or "Equipment Purchase" button is selected, the relevant text box(es) underneath requesting a brief description becomes mandatory.

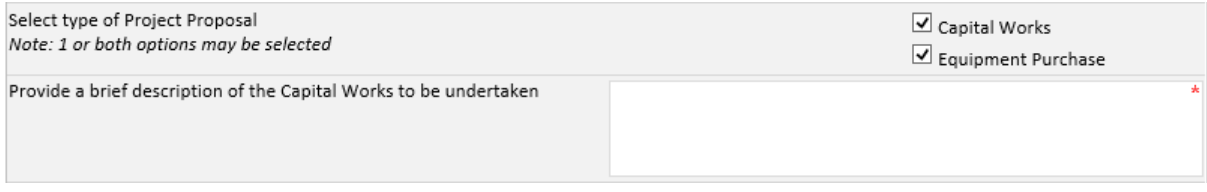

If your Capital works does not require planning permission, please proceed to the description of equipment box further down. However if your Capital works does require planning, you MUST enter the planning reference number here:

Please provide your planning permission number. Note: If successful you will be required to submit evidence of full planning permission and evidence of ownership, prior to receipt of your first payment

*Planning applications that are still in process are acceptable here, however if your application is successful you will be required to submit evidence of the final grant of full planning permission (and evidence of ownership) prior to receipt of 1 st payment.* 

Next, provide a rationale for the proposal elements:

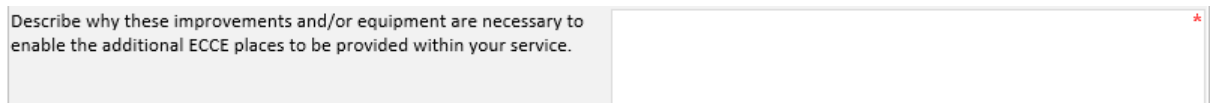

Then indicate if you/your organisation is registered for VAT. If you/your organisation is registered for VAT and you select "Yes", then you will have to complete the following table indicating Total Cost inclusive/exclusive of VAT. See both scenarios below:

#### **SCENARIO 1: FOR APPLICANTS NOT REGISTRED FOR VAT**

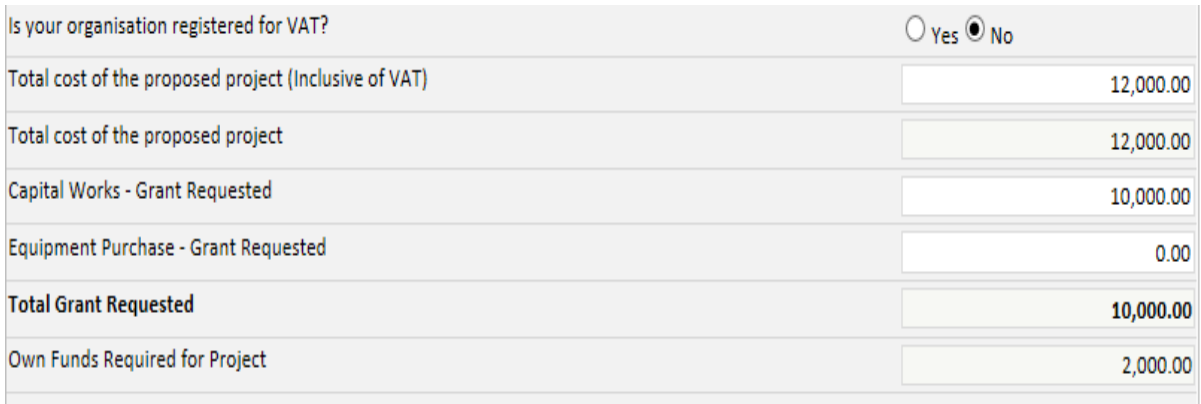

*NOTE: The amount entered for total cost of the proposed project (inclusive of VAT) should equate to the full costs of the project including any costs for which you are not seeking EYC2016 funding.*

*NOTE: The "Total Grant Requested" will calculate automatically based on the capital and/or Equipment grant requested - which cannot exceed €10,000 (and where applications include the cost of equipment, the cost of equipment applied for cannot exceed €5,000).* 

The amount of grant requested and "own funds required for project" by the applicant should calculate automatically – please check for accuracy and adjust your inputs if necessary.

#### **SCENARIO 2: FOR APPLICANTS REGISTERED FOR VAT (EXAMPLE 1)**

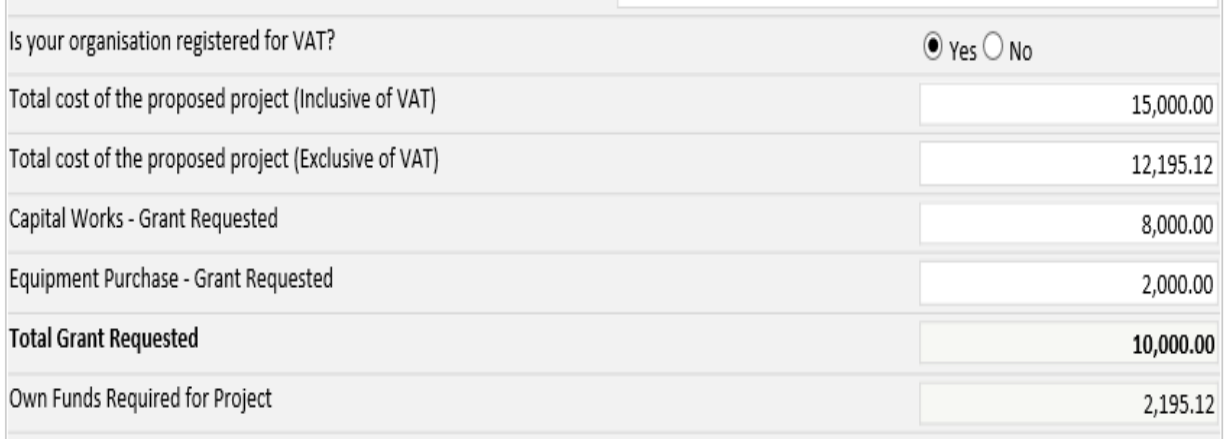

#### **Sample project:**

- Removing Interior Wall and Plastering: €9,000 inclusive VAT; €7,317.08 exclusive of VAT
- Painting and Decoration €3,000 inclusive VAT; €2,439.02 exclusive of VAT
- Play Equipment and Soft Furnishings €3,000 inclusive of VAT; €2,439.02 exclusive of VAT

**Total cost of the proposed project (Inclusive of VAT): (€9,000 + €3,000 + €3,000) = €15,000**

# **Total cost of the proposed project (Exclusive of VAT): (€7,317.08 + €2,439.02 + €2.439.02) = €12,195.12**

#### **Capital Works – Grant Requested = €8,000**

The total cost of capital works exclusive of VAT =  $(E7,317.08 + E2,439.02) = E9,756.10$ . This is the total amount of eligible capital work costs for which a contribution from the grant can be sought; in this case the applicant is applying for a contribution of €8,000 towards the total eligible cost for capital of €9,756.10.

#### **Equipment Purchase- Grant Requested = €2,000**

The cost of equipment exclusive of VAT =  $\epsilon$ 2,439.02. This is the total amount of eligible equipment costs for which a contribution from the grant can be sought; in this case the applicant is applying for a contribution of €2,000 towards the total eligible costs for equipment of €2,439.02

**Own funds required = €2,195.12** representing the total amount of eligible costs greater than €10,000. In addition the applicant will be able to claim €2,804.88 of VAT from Revenue**.** 

**In summary:-**

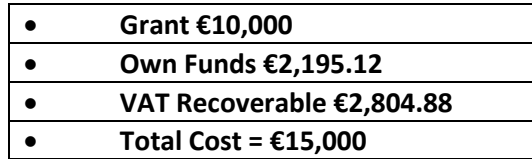

# **Explanation of Costs**

#### **Adding the Quotations under Explanation of Costs**

- The details on 3 quotations are included because the Capital Works is greater than €5,000 inclusive of VAT; the applicant has selected one of the quotes as their preferred supplier for this piece of work. Please note you can add as many quotations as you like by clicking on the add quote button and you must select a quote otherwise the form will not submit at the end
- 1 quotation is included for the fitting of the additional toilet and basin because it is a separate piece of work which will be provided by different supplier and will cost less than €5,000; the application has selected this quote as the preferred supplier

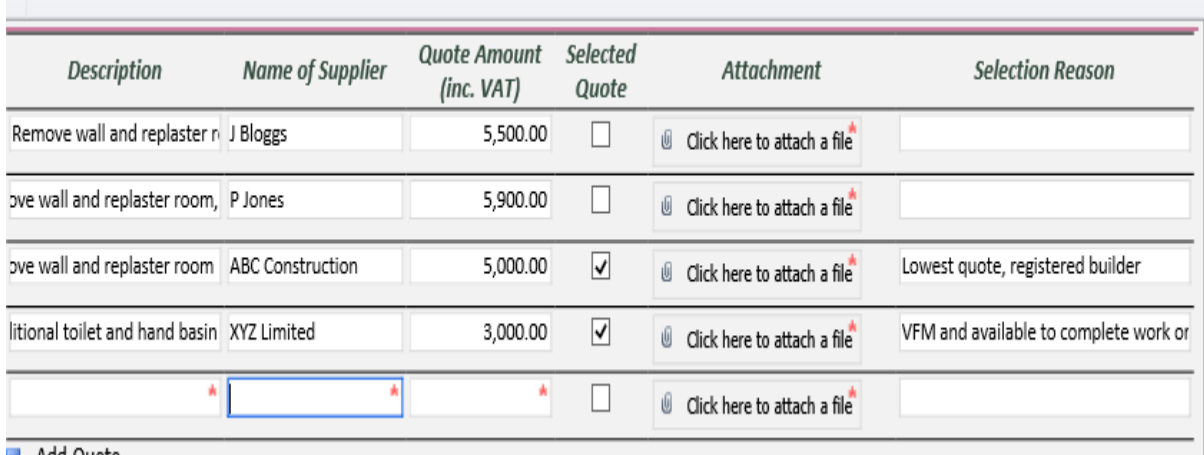

Add Quote

- **•** Attach one valid quote for each piece of equipment cost applied for up to the value of €5,000
- **For building works and repairs less than €5,000 one written quotation/tender is required.**
- **For building works and repairs for €5,000 but less than or equal to €25,000 a minimum of 3 written quotations/tenders are required**

The total of the selected quotations will automatically populate the total below:-

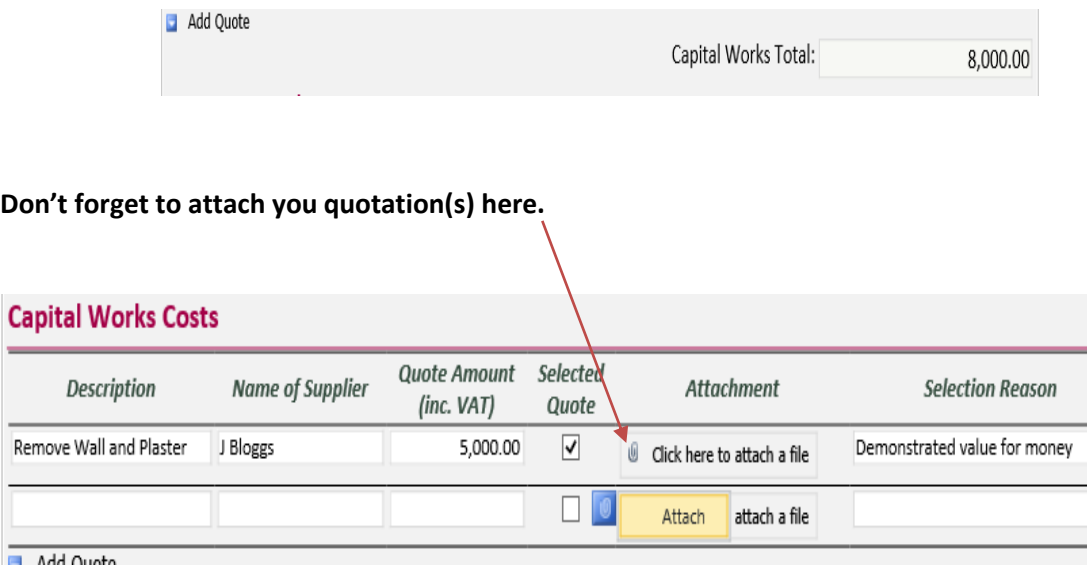

Similarly with the Equipment, the quotation is added and selected quote is ticked as all the equipment will be purchased together from the one supplier; the quote is clearly itemised and each item is less than €5,000 and the total cost of the equipment from this supplier is less than €5,000. The Quote total will be automatically filled for you.

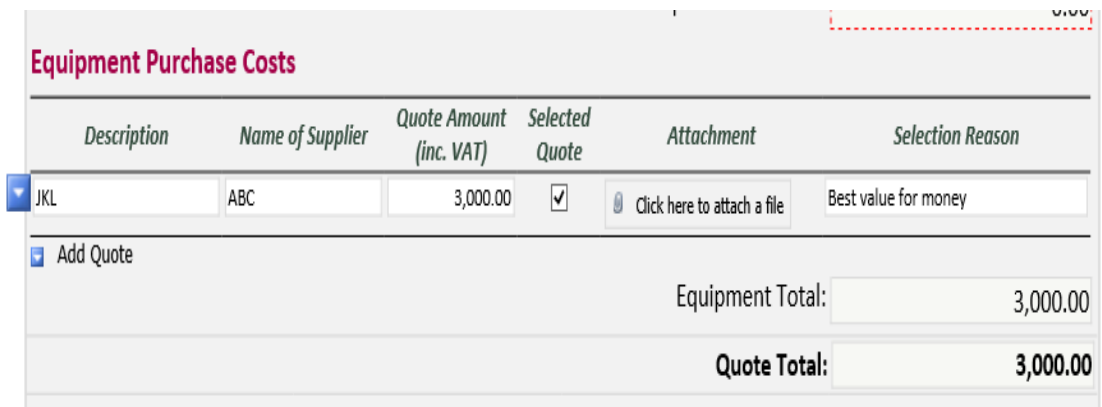

### **EXAMPLE 2 REGISTERED FOR VAT**

Sample project

 $\mathbf{v}$ 

- **•** Application is for a contribution towards one piece of equipment costing €4,500
- The total cost of the proposed project inclusive of VAT is €4,500
- The total cost of the proposed project exclusive of VAT is €3,658.54
- **Equipment purchased–grant requested will be €3,658.54 i.e. VAT is not eligible**

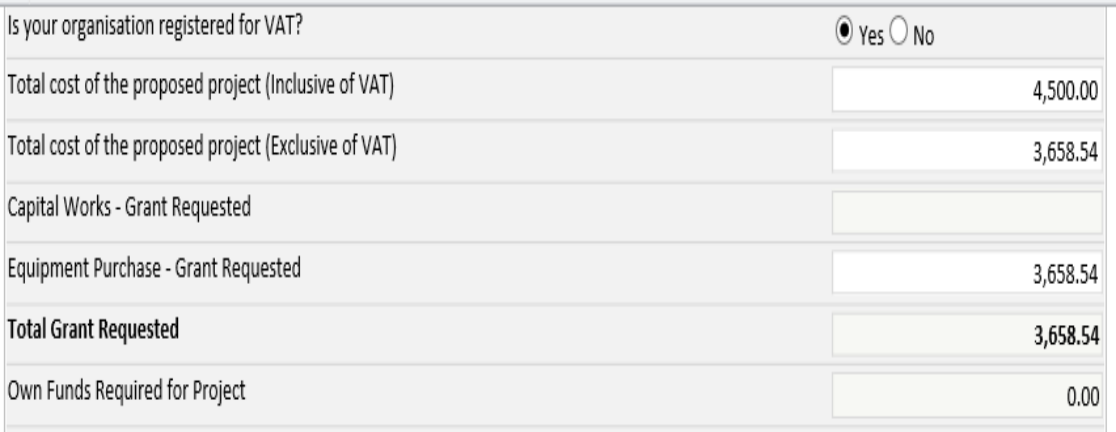

## **The quotation is added and is the table is completed using the total cost of the equipment inclusive of VAT as outlined below; as the item is below €5,000 only one quotation is required.**

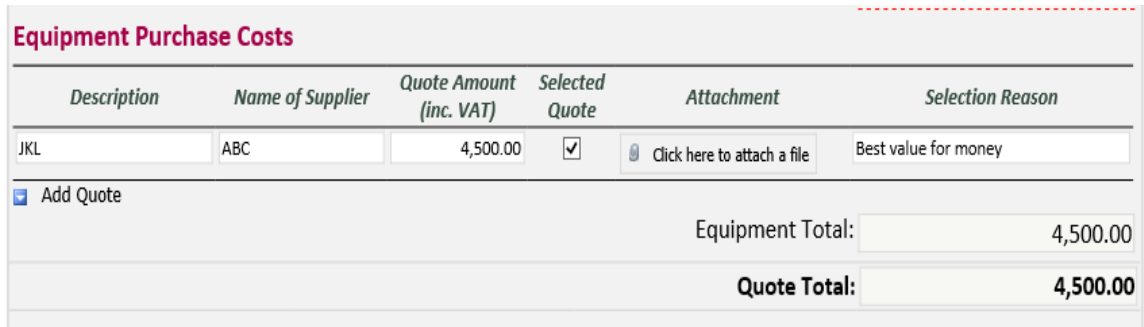

*NOTE: For a quote to be considered valid it must contain the following information:*

- *Be Dated in 2016*
- *Be on Headed Paper*
- *Include a VAT number (or noted on quote that the supplier is not VAT-registered)*
- *Clearly Itemised*
- *Where more than one quote or tender is required, they must be from separate providers*

**Reminder:** Please complete the table outlining all the costs for your project proposal, remembering to keep all your figures **VAT-inclusive**. For each expenditure heading (Capital Works or Equipment), provide a short description of the work/item and enter the quote amount.

Note that For building works and repairs for €5,000 but less than or equal to €25,000 - because a minimum of 3 written quotations/tenders are required you will need to use the "add Quote" blue

button **4** Add Quote to insert more rows, allowing you to enter the details for each of your 3 quotes. Should you have more rows than you require, simply click the blue button to the left of that row and select "Remove Quote". **NOTE**: rows cannot be left blank.

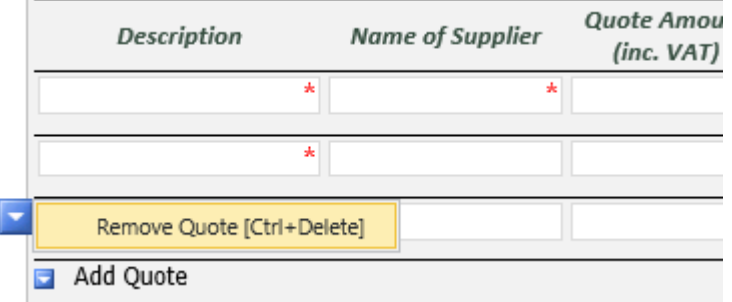

Quotation documents must be attached opposite each entry – one attachment should be uploaded per line and the file size should be the smallest possible that still allows the document to be clearly legible (please scan at an appropriate image resolution).

*NOTE: Please ensure that suppliers or providers for costs of €10,000 or more (inclusive of VAT) have a valid TCAN or Tax Clearance Certificate or Valid C2, a copy of which should be retained by the successful applicant for inspection up to the 31st December 2022.*

#### **Attaching a file**

Click on the Attach a file icon here

U Click here to attach a file

and the following box will appear:

Click on the browse button and you will be able to choose a file to attach from your computer and select attach.

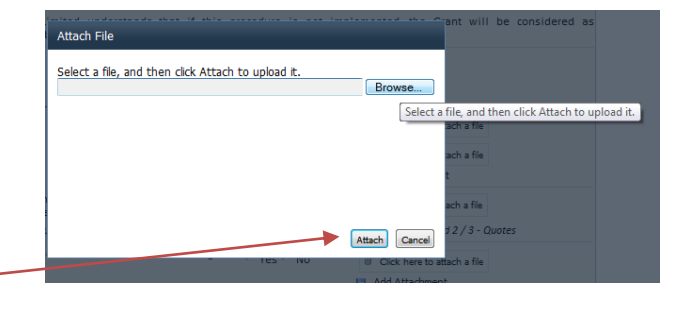

# **Disclaimers**

Please read these sections carefully in the application form to ensure you understand their content. If appropriate for your application, please complete the request for non-disclosure of sensitive information, with accompanying rationale.

# **Submission of Applications**

You must indicate your agreement to the items in this section by entering "Y" opposite each declaration where appropriate.

Note that you can save your application as "DRAFT" at any time if you wish to save it for further editing at a later date.

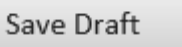

**However, once you click "SUBMIT", your application cannot be changed.** 

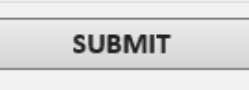

**If you have not completed each section or have incorrectly entered information a list of errors will appear at the end of form. You must correct these errors before you can resubmit the form.**

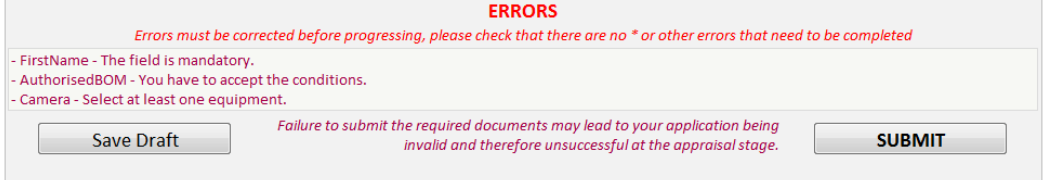

If you have successfully submitted the form you will receive the following message on screen. You will also be able to print your completed application form.

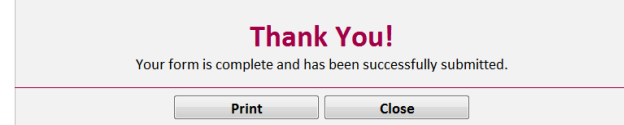

**In your programmes tab under Early Years Capital 2016 – Application: you can review or print your submitted form.**